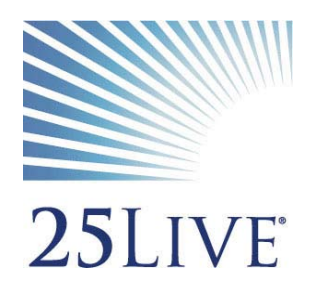

# **EMCC Reservations**

How to Find Rooms using 25Live

## **Table of Contents**

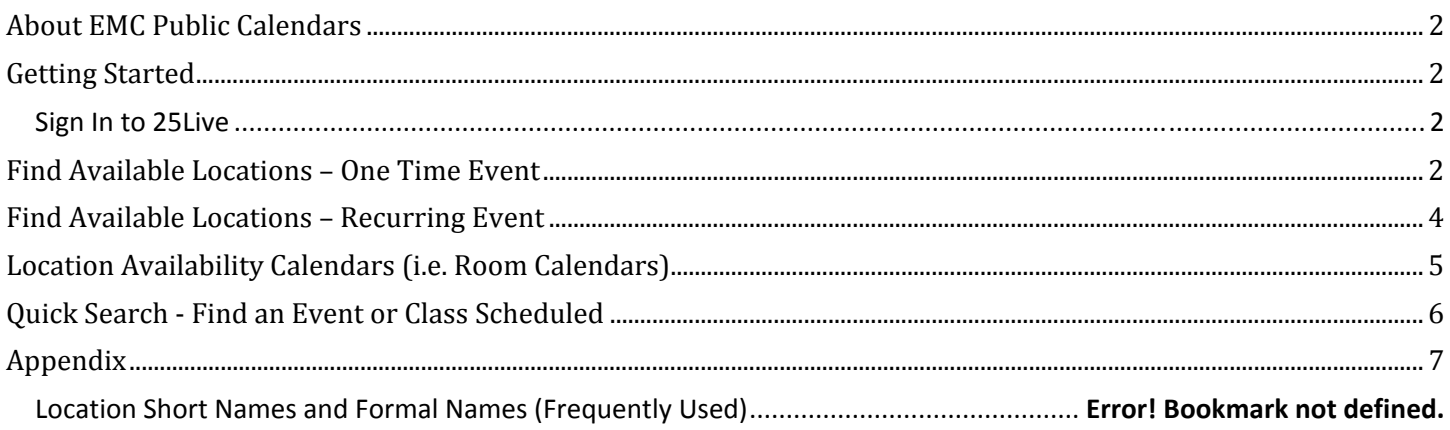

#### **About EMC Public Calendars**

The EMC Public Calendars for Community, Student, and Employee were designed to provide information to each of the constituency groups on events and meetings that pertain to that group. The EMC Public Calendars are not an inclusive list of all events and classes that are scheduled on campus, therefore, these calendars should not be used to find available locations, or to search for events in a particular space on campus.

For security and legal reasons, many reservations are intentionally not published to the public calendars. However, as Maricopa Community College employees, all events (private and public) can be viewed by logging into 25Live and using the resources and instructions below.

#### **Getting Started**

25Live is the official space reservation and calendar system for Maricopa Community Colleges. It is a web-based system that can be accessed from any computer with Internet access from the following URL: https://25live.collegenet.com/maricopa

Google Chrome, Firefox, and Safari are the recommended browsers for 25Live. Internet Explorer is also compatible if using the newest version of IE.

25Live and EMC Calendars can also be accessed from the Estrella Mountain Community College Home Page by clicking on '**Calendars'** in the Most Frequently Visited links. From the Calendars page, users can click on 'Find a Room' for instructions (below) and for a link to 25Live.

#### **Sign In to 25Live**

- 1. From the Start Menu on the computer, select the appropriate Internet Browser
- 2. In the search bar enter: https://25live.collegenet.com/maricopa
- 3. Enter your MEID and Password. The MEID is case sensitive, and should be entered using all caps.
- 4. Home Screen/Dashboard Each time you sign into your account, the Dashboard Home Screen will display.

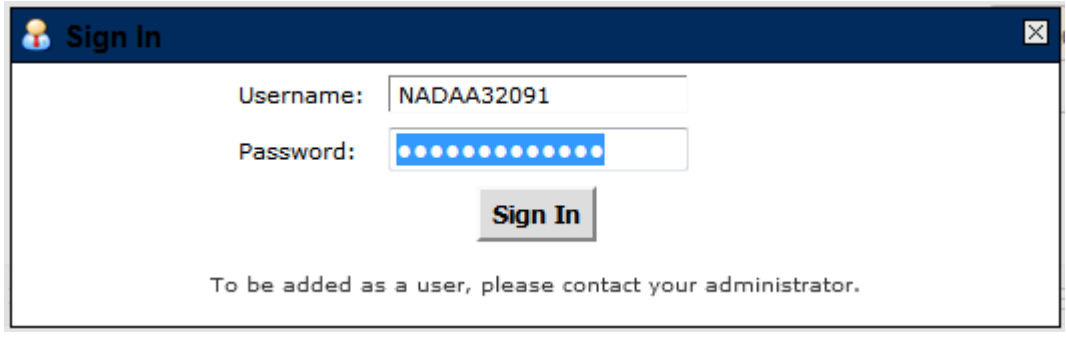

#### **Find Available Locations – One Time Event**

There are two easy ways to begin searching for available locations. You can choose to search by location, or you can choose to search by date. The 'Find Available Locations' options is an element on the dashboard of 25Live. These options can only be used for one-day events, not recurring events. – See Find Available Locations – Recurring Events below.

From these searches, a new event request can be started. If the user already knows the date, time, and location and does not need to search for this information, the user may proceed directly to Creating an Event (see 'Requesting a New Event' below). These searches replace the need for users to search Room Books and former Webviewers for available space before submitting requests for space. Search results will only show locations that are available.

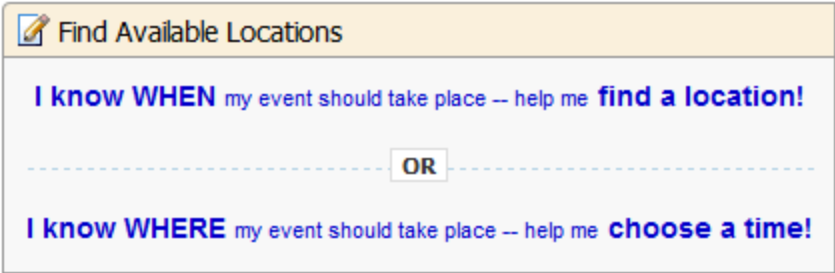

By using the '**I know when my event should take place – help me find a location**', the user can enter the desired date and time of the event and search spaces that are available during this time.

General users will have two search options: Good Locations for Meetings, and Auditoriums and Multiuse Locations.

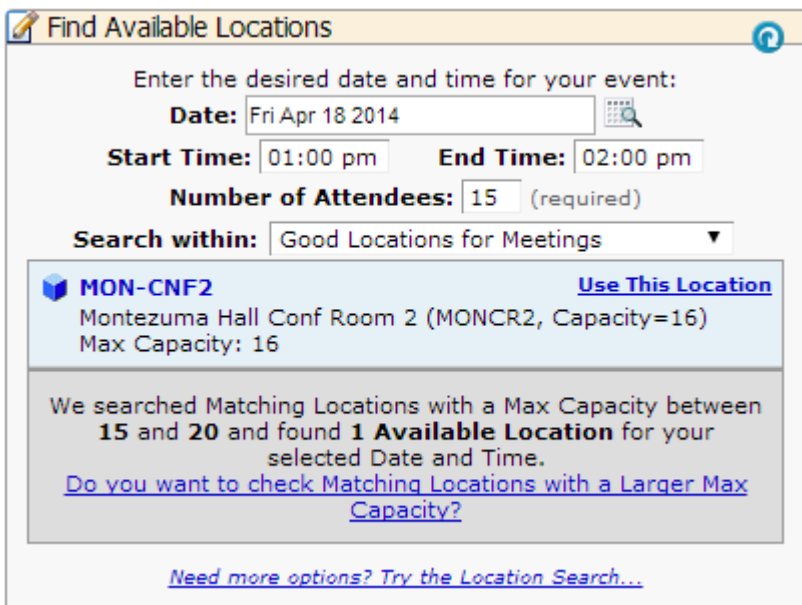

By using the '**I know where my event should take place – help me choose a time**', the user can enter the desired location for the event and search dates and times that the space is available.

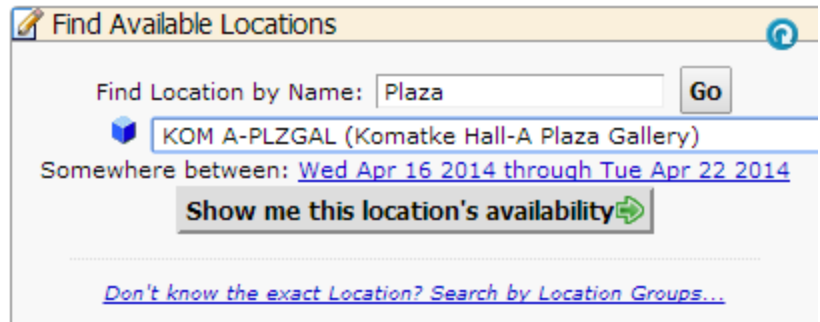

#### **Find Available Locations – Recurring Event**

Currently, the 25Live system does not provide a dashboard resource to search for space for a recurring event. The best method for searching for a room for a recurring event, is to start a new Event Wizard, and skip to the Date and Time, and Location fields.

Enter the first date of the occurrence in the Start/End along with the times (*start and end dates have to be the same, these cannot span dates*). Then click on **Event Repeats: Repeats Ad Hoc**. Enter all the dates of the occurrence. It is recommended to use the adhoc feature rather than the repeats daily, weekly, or monthly. This helps if dates changes or are cancelled, other dates will not be affected.

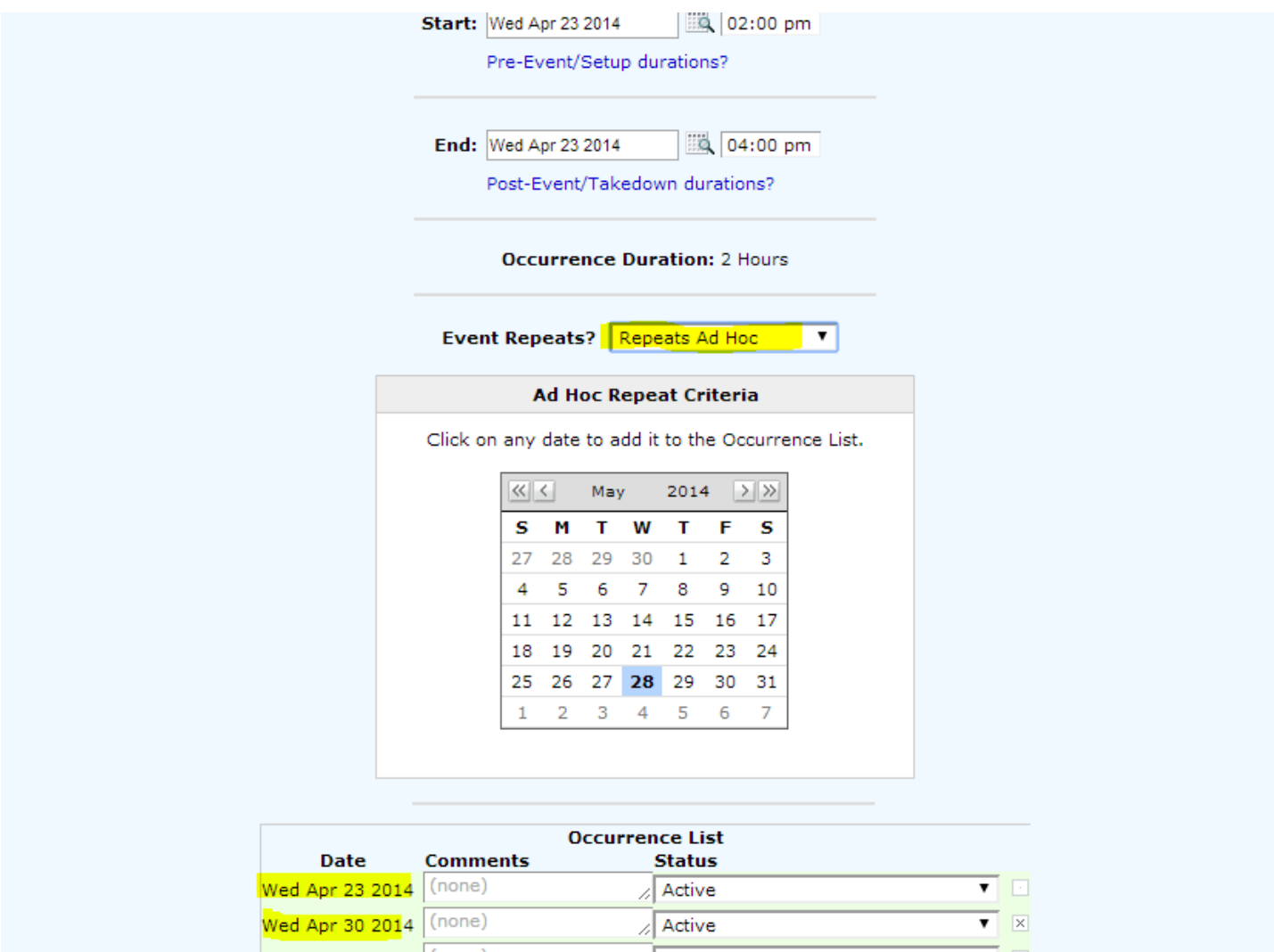

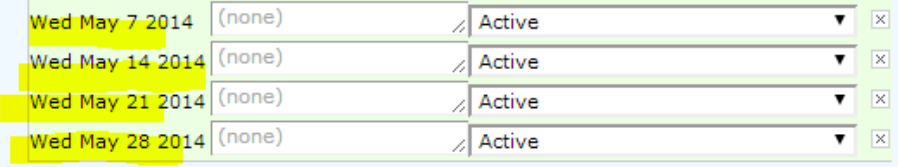

Once all the recurring dates have been set, proceed to the Locations field. Search spaces using the Categories, or from your Starred Locations. Rooms that are available, will show a Green Checkmark, while rooms that are NOT available will show a Red Yield.

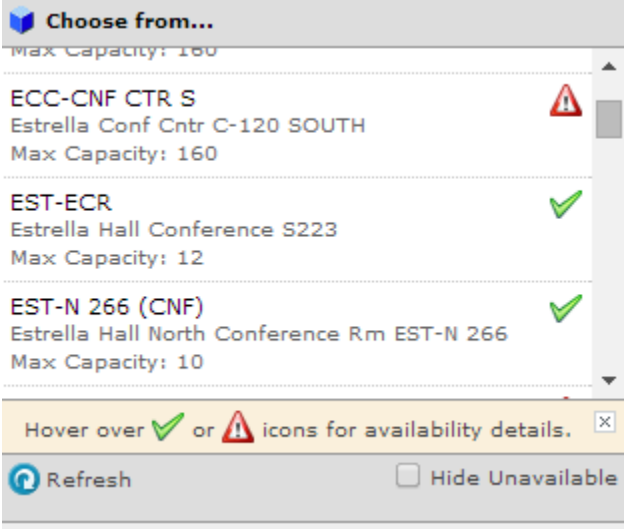

If you are using this process to find a location for a recurring event or meeting that is NOT an SIS class, proceed to complete the Event Wizard and submit for approval.

If you are using this process to find a location for a recurring class that IS in SIS, cancel the request, and send an email to DL-EMC-ClassRequests requesting the change/addition of the class with the available room location.

#### **Location Availability Calendars (i.e. Room Calendars)**

While many of the events on campus are posted to the public calendars (Community, Student, Employee), these calendars do not show all events or classes that are scheduled and should not be used to identified available locations. To view/print a complete list of events for a particular space, the user must login to 25Live and follow the steps below to access the location availability calendars.

- 1. Once logged in to 25Live, click on the location in 'Your Starred Locations' on your dashboard then skip to step #3. If the location is not in your favorites, continue with step #2
- 2. Click on the 'Locations' tab. In 'Search for Locations' enter the space short name or formal name, or partial (i.e. Plaza, or OCT‐CNF). Click on the star to the left of the location name to make it a favorite. –See Appendix for a list of space names.

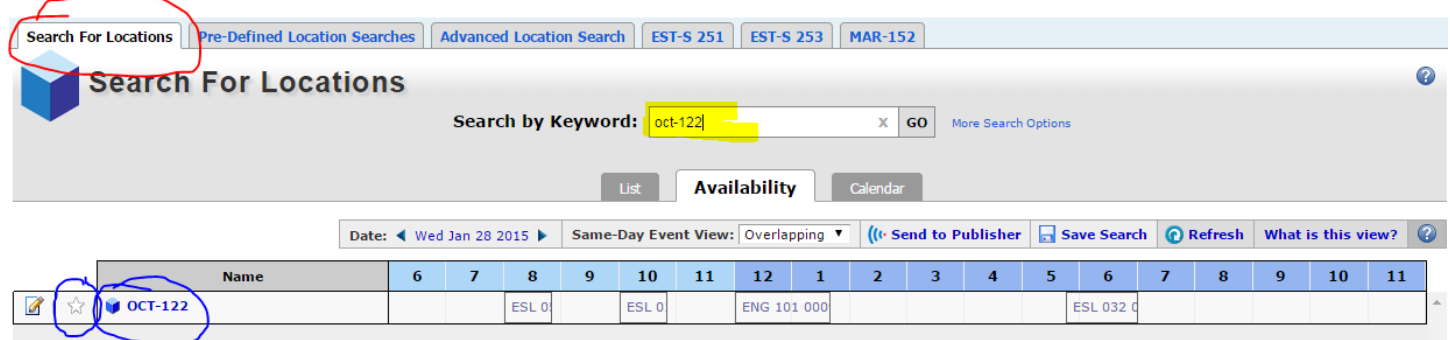

3. Click on the location name (i.e. OCT‐122), then click on one of the Availability tabs (Daily or Weekly) if it is not already selected. The availability tabs will default to the current week. Daily tab will only show one week at a time; Weekly tab can show up to a whole semester. To select a calendar view for different dates, or a different range of dates (i.e. daily, weekly, monthly), click on 'Dates' and make necessary changes.

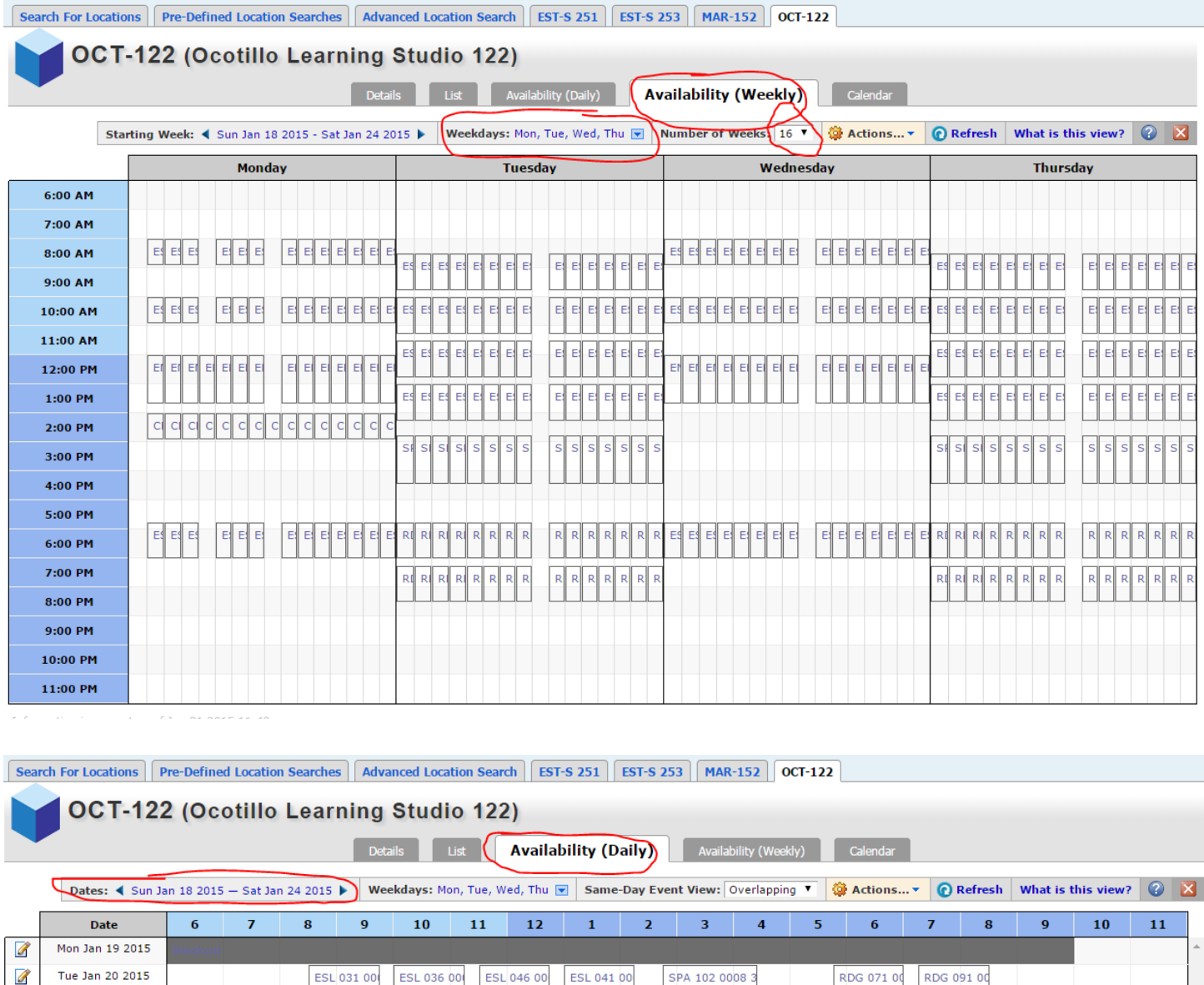

#### **Quick Search ‐ Find an Event or Class Scheduled**

ESL 031 00

**ESL 010** 

**ESL 036 00** 

**ESL 05** 

 $\mathscr{D}$ 

Ø

Wed Jan 21 2015

Thu Jan 22 2015

Users can use the Quick Search object on the Home Tab to search for Events/Classes, Locations, and Resources. **A minimum of two characters must be used for the searches**. The search fields are not case sensitive, and is a 'contains' search, meaning that the search results will display any results with the characters in any part of the field name (i.e. Search = STU; Search Results = **Stu**dent Club Meeting, Non**stu**dent Activity, etc.)

ENG 101 0009 1

ESL 046 00 ESL 041 00

- **Search Events ‐** Searches within an event name, event title, event reference number, class prefix, class number, class section number
- **Search Locations –** Searches within the short and formal location names
- **Search Resources –** Searches within the resource names (will not be used by general requesters)

SPA 102 0008 3

**ESL 032 00** 

RDG 071 0

RDG 091 00

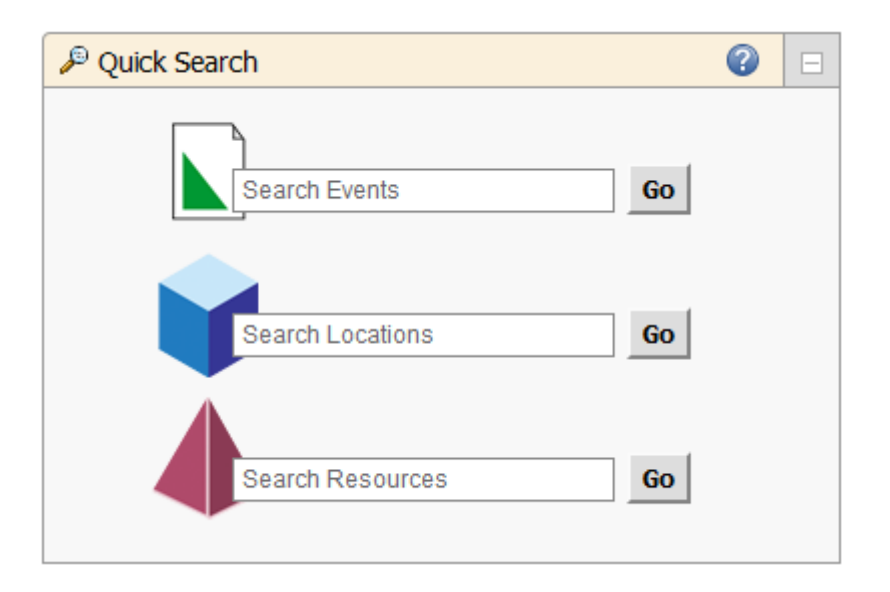

### **Appendix**

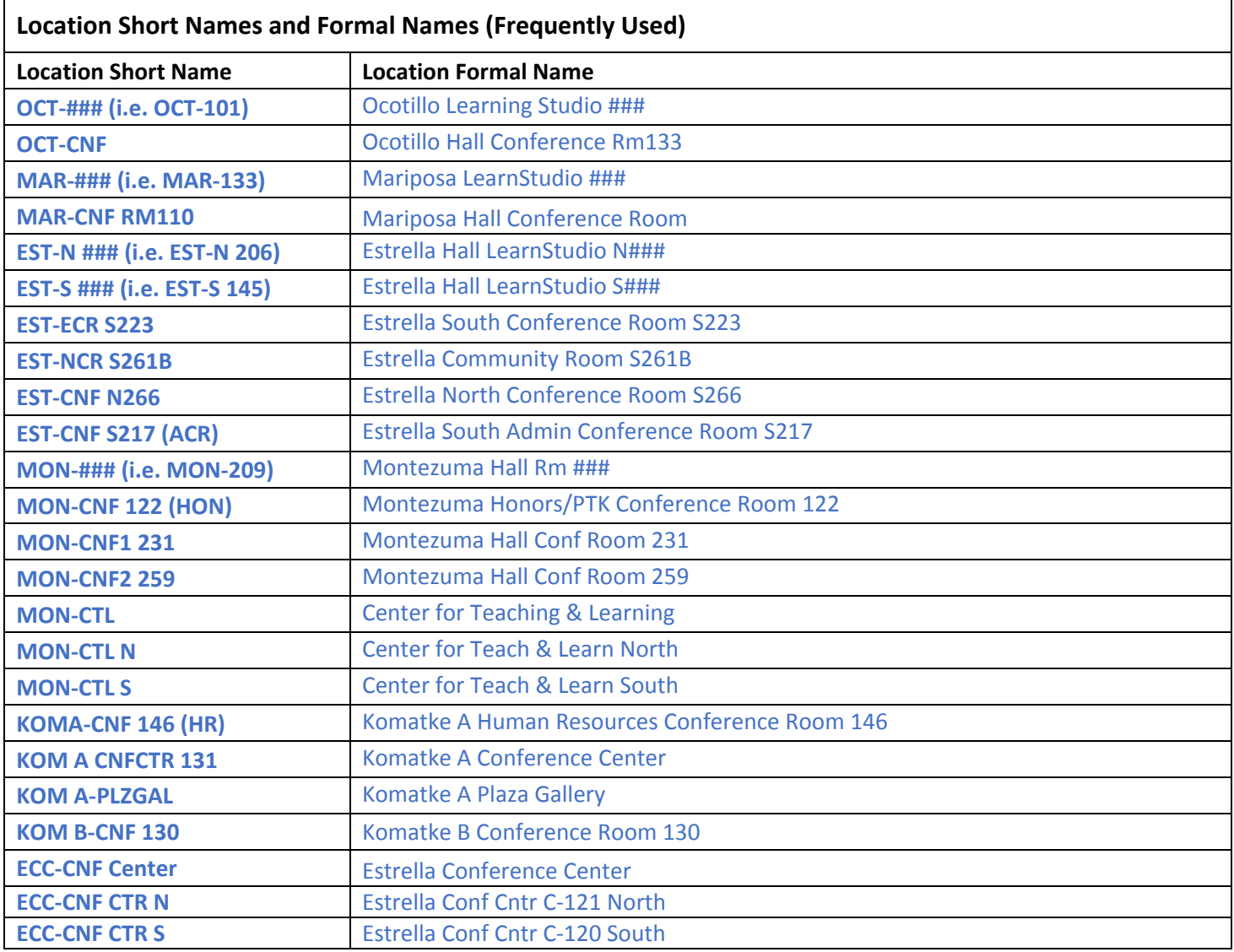